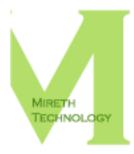

# MUSIC MAN<sup>™</sup> REVIEWER'S GUIDE

WWW.MIRETH.COM

SUPPORT@MIRETH.COM

THE RIGHT SOFTWARE FOR THE JOB<sup>™</sup>

# **Table of Contents**

| Product highlights                                                                                                    | . 2                                                    |
|----------------------------------------------------------------------------------------------------|--------------------------------------------------------|
| Getting started<br>System Requirements<br>Other Requirements for running the demo<br>Step 1: Installing Music Man <sup>™</sup><br>Step 2: Registering Music Man <sup>™</sup> | 4<br>4<br>5                                            |
| Points of interest                                                                                                    | 6<br>8<br>11<br>13<br>15<br>18<br>21<br>23<br>24<br>25 |
| Summary                                                                                                    | 31                                                     |
| -                                                                                                    | 32                                                     |
| Contact information                                                                                                    | 34                                                     |

# **Product highlights**

Music Man is the easy way to rip, convert, burn and play MP3, WMA, AAC(M4A), WAV, Ogg Vorbis on Mac OS X. Whether you want to rip, convert, burn or play music, Music Man is the digital music software for Mac OS X that does it all. Music Man offers you all the features you want in an easy to use music player that also includes ripper, converter and burner features, and the ease of use you've come to expect from Mireth Technology.

Use Music Man to:

- Rip Audio CD to OGG, MP2, MP3, AAC, M4A, M4B, WAV, WMA
  - one track at a time or the entire CD
  - Use Multi-Rip to rip Audio CDs to multiple different formats at the same time.
- Convert from AAC, AIFF, Apple Lossless, Audio CD, FLAC, M4A, M4B, Midi, MP2, MP3, OGG, WAV, WMA (unprotected only
- Convert to Audio CD, AAC, M4A, M4B, MP2, MP3, Ogg, WAV, WMA

Music Man will NOT convert a DRM protected file (this includes protected WMA, DRM protected (M4P) iTunes tracks, or any other DRM protected file formats)

- Burn music to Audio CD, MP3 CD, Music CD (AAC (M4A, M4B, M4R), AIFF, MID, MP3, OGG, WAV, WMA, KAR, FLAC, Apple Lossless), DVD-Audio
- Write to USB Flash Drive Memory
- Play Audio CD, MP3, unprotected WMA, WAV, AIFF, AAC (M4A,M4B,M4P), OGG, MID, KAR on Mac OS X, from your Mac, from CD, From DVD, from Flash Drive

Music Man also allows you to:

- Make an OGG, WAV, MP2, MP3, M4R, M4A, M4B, AAC, WMA clip
- Make an iPhone ringtone using any M4R clip less than 30 seconds in duration
- Edit ID3 tags (v1 & v2), OGG Comments, and MPEG-4 tags
- Edit MP3, OGG, and MPEG-4 album art
- Create a music library that includes music from any folder on your computer
- Create custom play lists
- Automatically create .m3u play lists when you burn an MP3 CD. This feature is used by many car audio MP3 players to present a single MP3 CD as multiple "simulated Audio CDs"
- Automatically import play lists from iTunes and synchronize changed play lists each time Music Man is launched
- Fit 4 times more music on a Flash player by recording it at AM Radio Quality

- Easily burn another copy of a previous project without having to create it from scratch
- Burn over 10 hours of CD quality music on a single CD. These digital music CDs are playable on your computer, on portable CD players, and on car CD players
- Burn over 50 hours of CD quality music on a single DVD.
- Write over 4 hours of CD quality music to a 64mb USB flash media
- Erase and re-use CD-RW

Not all music formats are playable on all players. Check your CD player to ensure it supports the format you want to play.

Your Mac computer will play Audio CD, MP2, MP3, unprotected WMA, WAV, AIFF, AAC (M4A, M4B, M4P, M4R), OGG, KAR, FLAC, Apple Lossless and MID using Music Man.

MUSIC MAN VERSION 4.0 (JULY 2012) ADDED THE FOLLOWING:

• Mac OS X 10.8 Mountain Lion Support

# **Getting started**

# System Requirements

To run Music Man you need

- Intel Mac
- Mac OS X version 10.5 or later
- Quicktime 6.0 or later

To enable MP3 conversion features in Music Man you need to install the third party LAME MP3 software. If you are connected to the Internet, Music Man can automatically get this software for you.

To enable WMA conversion features in Music Man you need to install the third party Windows Media Components for QuickTime by Flip4Mac, available for free. For more information, go to the Music Man Specifications page at:

```
http://www.mireth.com/pub/mpme-specs.html
```

To enhance the playback performance of OGG Music Man automatically installs the third party Ogg Quicktime Component.

To use Music Man with an iRiver Flash player device, install the UMS firmware for the specific iRiver product, available at:

http://iriver.com/html/support/download/sudw\_list.asp

To use Music Man with a PowerPC Mac or an Intel Mac running OS X 10.4, download an earlier version of Music Man from http://www.mireth.com/zip/musicmanv3.dmg.zip

# Other Requirements for running the demo

To run Music Man<sup>™</sup> demo included in this Reviewer's Guide, you will also need the following:

- 1 CD-R, CD-RW, DVD-R or DVD-RW
- 1 USB Flash based memory card (we recommend the JumpDrive and JumpDrive MP3 player from Lexar) and a Flash-based MP3 Player
- 1 MP3 CD Player (we recommend the RCA mp3 wma player) or MP3 DVD Player
- At least 500 mb of free disk space since you'll need room to create your music work files.
- 1 Audio CD

There are 2 steps to getting this walkthrough started: installing Music  $Man^{TM}$  and registering Music  $Man^{TM}$ .

# Step 1: Installing Music Man™

- 1. Drag the Music Man<sup>TM</sup> folder to wherever you keep application software.
- 2. Double click the Music Man<sup>™</sup> icon. The Registration dialog will appear when you launch the program, displaying four buttons:

| This software                                             | has not been registered. It will expire in 2 days an<br>some features are limited.                                                                                                    |
|-----------------------------------------------------------|----------------------------------------------------------------------------------------------------|
| Get Music Man                                             | now so you can:                                                                                                    |
| RIP Audio     CONVERT     BURN CDs     ADD tags     Title | ost popular audio formats<br>CDS to MP3 <sup>-a</sup> and OCG.<br>from MP3 <sup>-</sup> OCG and WNAs to WAV, OCG and MP3 <sup>-b</sup><br>in MP3, WAA, WAV or OCG formats<br>so your car MP3 CD player will display Artist and<br>ID all the music on your computer from any user or |
| *To convert to M<br>software.                             | IP3 you need to download and install the free LAME MP3                                                                                                    |
|                                                           | No hassle money-back guarantee                                                                                                    |
|                                                           | Free email technical support                                                                                                    |
|                                                           | Free updates                                                                                                    |
| License<br>Type:                                          | Individual     Multi-User     Volume Discount                                                                                                    |
| Purchaser's Id                                            | :                                                                                                    |
|                                                           |                                                                                                    |

**Quit** – to quit the program, click the "Quit" button **Run Demo** – (Downloaded version only). **Buy Now** – (Downloaded version only) **Register** – To register the program now, follow the instructions below.

# Step 2: Registering Music Man™

- 5. To register the program.
  - Enter the License Type, Purchaser's Email Address and Serial Number supplied.
  - Click the "Register" Button

If you have entered the Registration information correctly, the "Registered" message will be displayed.

*If there is a problem with the registration information,* the "Invalid Registration Information" dialog will appear. To correct the problem, refer to the "Music Man<sup>™</sup> FAQ" in the documentation folder.

# **Points of interest**

# The Music Man™ Interface

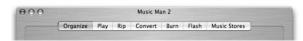

Music Man uses a task based interface. Each task is represented by a tab across the top of the Music Man window. Depending what task you want to do you click the corresponding tab.

The tasks are:

**Organize** - organize your music in to Play Lists and Play Lists in to Play List groups for burning

**Play -** Play Audio CDs, music files from your Mac, from CD, from DVD or directly from flash media

Rip - Rip files from CD

Convert - Convert music from one format to another

Burn - Burn file to Audio CD, MP3 CD, MP3 DVD, DVD-Audio

Flash - Write music to flash memory

Tags – Edit meta data tags in music files

Clip – Create short clips of music files or iPhone ringtone compatible M4R files

Music Store - buy music from Music Stores

## **Selecting Music**

With Music Man, you can access using either the Music Source List or using the Drop Zone.

## To use a Music Source

If you prefer to use your Library, Play Lists, or Play List Groups, Optical Media, or Flash Media, you can use the Music Source List. The Music Source List is used on the Play Tab, the Rip Tab, the Convert Tab, the Burn Tab and the Write Tab.

To select Tracks using the Music Source List

- In the Music Source list, click on the music source name
- Navigate to where you want to start playing from

## Drag and Drop

If you prefer, you can Drag and Drop music from the Finder on to the Music Man pane. The Drop Zone is used on the Play Tab, the Convert Tab, the Burn Tab and the Write Tab.

To select Tracks using the Drag and

• Go to the Finder

- In the Finder click, shift-click, or apple-click to select the items that you want to select
- Drag the items to the Source Pane

# The Selected Source Pane

When you select a Music Source, Music Man will displays all the sources of that kind in the Selected Source pane.

For example, if you selected Play List, all your Play Lists will be displayed.

#### To select a Track(s)

• In the **Selected Source** pane click, shift-click, or apple-click to select the items

When an item is selected in the Music Source pane, either manually or automatically, Music Man will find all the tracks in the selected source(s) and display them in the Music Player List pane. Play

|                              | 0        |       |    |         |      | and the second | Maria Channa D |
|------------------------------|----------|-------|----|---------|------|----------------|----------------|
|                              | Organize | Play  | ĸр | Convert | Burn | Flash          | Music Stores   |
| Music Source                 |          |       |    |         |      |                |                |
| Library<br>Play Lists        |          |       |    |         |      |                |                |
| Play List Groups             |          |       |    |         |      |                |                |
| Optical Media<br>Flash Media |          |       |    |         |      |                |                |
|                              |          |       |    |         |      |                |                |
|                              |          |       |    |         |      |                |                |
|                              |          |       |    |         |      |                |                |
|                              | Track    | Title |    |         |      |                | Genre Year     |
|                              |          |       |    |         |      |                |                |
|                              |          |       |    |         |      |                |                |
|                              |          |       |    |         |      |                |                |
|                              |          |       |    |         |      |                |                |
|                              | _        | -0    | -  | 0       |      |                | HEMMS          |
|                              | 1        |       |    |         |      |                |                |
|                              | ~~~      |       |    |         |      |                |                |
| Copyright 2002-2008.         |          |       |    |         |      |                |                |

The Play tab allows you to easily find and play your tracks and is divided into 5 main areas: the **Music Source** list, the **Selected Source** pane, the **Track Player List** pane, and the **Player Buttons**. How to use each area is described below.

# How to Select Tracks

## The Music Source list

With Music Man, you can play tracks from any of these places:

- Library,
- Play Lists
- Play List Groups
- Optical Media such a CDs or DVDs that you have inserted into your computer
- Flash Media such as USB thumb drives or compact flash memory that you have connected to your computer
- Any file or folder on your computer using Drag and Drop

#### To use a Music Source

If you prefer to use your Library, Play Lists, or Play List Groups, Optical Media, or Flash Media, you can use the Music Source List.

To select Tracks using the Music Source List

- In the Music Source list, click on the music source name
- Navigate to where you want to start playing from

#### To use the Drag and Drop

To select Tracks using the Drag and Drop

- Go to the **Finder**
- In the **Finder** click, shift-click, or apple-click to select the items that you want to play

• Drag the items that you want to play from the **Finder** to the Selected Music source pane

#### The Selected Source Pane

When you select a Music Source, Music Man will displays all the sources of that kind in the Selected Source pane.

For example, if you selected Play List, all your Play Lists will be displayed.

#### To select a Source

• In the **Selected Source** pane click, shift-click, or apple-click to select the items that you want to play

When an item is selected in the Music Source pane, either manually or automatically, Music Man will find all the tracks in the selected source(s) and display them in the Music Player List pane.

#### The Track Player List pane

The Track Player List pane displays all the tracks from all the source(s) selected in the Selected Source Pane. To play these tracks, click the Play button. To play a specific track, click to select it and then click the Play button.

## How to Play

#### Playback Modes

There are four playback mode buttons, located on the left of the screen:

• Shuffle

Use this playback mode to shuffle the selected tracks and play continuously. When the last selected track has finished playing the tracks will be shuffled again and continue playing.

• Stop

Use this playback mode to stop playing after the last track in the selection has played.

• Repeat

Use this playback mode to repeat playing the selection from the beginning after the last track in the selection has played.

• Next

Use this playback mode to continue playing the next track after the last track in the current selection has played.

## **Playback Controls**

## Play from beginning [◀]

Click to play the current selection from the beginning

Play [▶]

Click the Play Button to play the selection or Doubleclick the selection

# Stop [∎]

Click the Stop Button to stop playing the currently selected track

# Pause [II]

Click the Pause Button (II) to pause / unpause playing the currently playing track

# Volume Slider

Slide the Volume Slider to adjust the volume.

# Scroll Fast Forward/Fast Reverse Slider

Click and/or drag the Scroll Slider to another position to move forwards or backwards in the currently playing track.

## Track Information [1]

Click this button to get information on the selected track.

# Eject [ ]

Click the Eject Button to eject the currently selected Optical or Flash media.

# To play from your Computer

- 1. Navigate using the disclosure triangles to find the file or folder that you want to play
- 6. Single-click, Shift-click, or Apple-Click to select the file(s) and folder(s) that you want to play
- 7. Single-click the Playback Mode that you want
- 8. Press the Play button [ ].

# To play a CD or DVD

- 1. To run Music Man, double click the Music Man icon.
- 2. Insert a CD or DVD into the optical drive. It will automatically begin playing.

## This behaviour can be modified in the Preferences.

# To play from flash media

- 1. To run Music Man, double click the Music Man icon.
- 2. Insert a flash media device into the USB port. It will automatically begin playing.

## This behaviour can be modified in the Preferences.

|                  | Organize                | Play    | Rip  | Convert | Burn | Flash | Music Sto | res |     |
|------------------|-------------------------|---------|------|---------|------|-------|-----------|-----|-----|
| Music Source     |                         | Track T | itle |         |      | Genre | Date      | CS  | CL  |
|                  |                         |         |      |         |      |       |           |     |     |
|                  |                         |         |      |         |      |       |           |     |     |
|                  |                         |         |      |         |      |       |           |     |     |
|                  |                         |         |      |         |      |       |           |     |     |
|                  |                         |         |      |         |      |       | \$        |     |     |
|                  |                         |         |      |         |      |       |           |     | Rip |
| Copyright 2002-2 | 008.<br>logy Corporatio |         |      |         |      |       |           |     |     |

The Rip tab allows you to easily rip Audio CD tracks to hard disk and is divided into 3 main areas: the **Music Source** list, the **Track List** pane, the **Rip Controls**. How to use each area is described below.

When you want to rip an Audio CD you need to select the mounted CD. While most Macintosh computers only have a single optical drive (CD Drive), it is possible to have multiple optical drives and thus multiple mounted CDs. You can rip music from any CD that you have inserted into your computer.

# How to Rip

You can use Music Man to rip Audio CDs to many compressed digital audio formats.

The **Rip->Advanced Settings...** menu item allows you to configure the rip quality and the ripped file name format. You may alter these setting at any time prior to ripping. You only need to alter them once.

To rip to MP3, you need to install the LAME component. For further information, refer to the "Appendix B – Open Source Components" of the Read Me..

- 1. Insert a CD into the CD drive. It will automatically begin playing (this behavior can be changed in the Music Man preferences). Click the **Stop** button (it is not possible to rip a playing CD).
  - 1. Click the Rip tab
- 2. Select the CD in the **Music Source** tab.
- 3. Use the Advanced Settings to configure the Quality and Ripped File Name format, if required. Remember that the better the quality you choose the larger the file will be on your hard disk.
- 4. To change any track attributes (Track #, Title, Genre, Date), double click on that attribute and type a new attribute

5. To rip just some Tracks, select that tracks (shift or apple click to select multiple tracks), click the **Rip** drop down menu and select the menu item titled **Selected To** <**format**>.

To rip the entire CD, click the **Rip** drop down menu and select the menu item titled **CD To <format>**.

6. Select the folder where the ripped files should be stored and click the **Save button**. We recommend you save in your Music Folder (home>music)

# **To Edit Track Information**

When you insert an Audio CD, Music Man will look up the CD title and artist as well as the track title and other information. (This can be disabled in the preferences.) You can edit the information returned from FreeDB before you rip.

Sometimes FreeDB will return more than one possible CD Title and Artist. You can pick the one you want using the FreeDB PopUp Menu, or you can edit the information in the FreeDB Album information fields. To edit the information, highlight the information in the Artist or Album name field and edit it.

FreeDB also returns track information. To edit the information, highlight the information in the field for that track (Track Number, Title, Genre, Date) and edit it.

Remember to edit the information before you rip the Audio CD or track.

# Convert

|                                     | Organize | Play | Rip | Convert | Burn | Flash | Music Stores | ]       |
|-------------------------------------|----------|------|-----|---------|------|-------|--------------|---------|
| Music Source                        |          |      |     |         |      |       |              |         |
| Library<br>Play Lists               |          |      |     |         |      |       |              |         |
| Play List Grou                      | ips      |      |     |         |      |       |              |         |
|                                     |          |      |     |         |      |       |              |         |
|                                     |          |      |     |         |      |       |              |         |
|                                     |          |      |     |         |      |       |              |         |
|                                     | - 10     |      |     |         |      |       |              |         |
|                                     |          |      |     |         |      |       |              |         |
|                                     |          |      |     |         |      |       |              |         |
|                                     |          |      |     |         |      |       |              |         |
|                                     |          |      |     |         |      |       |              |         |
|                                     |          |      |     |         |      |       |              | _       |
|                                     |          |      |     |         |      |       |              | Convert |
|                                     |          |      |     |         |      |       |              |         |
|                                     |          |      |     |         |      |       |              |         |
| pyright 2002-20<br>e Mireth Technol | 08.      |      |     |         |      |       |              |         |

The Convert tab allows you to easily convert your tracks from any of these places: your library, from Play Lists, from Play List Group or from any file or folder on your computer (including optical and flash media) using Drag and Drop. For more information on the interface, go back to the "The Music Man Interface".

You can use Music Man to convert from one Audio format to another.

|                              | Convert | То    |     |          |     |       |       |     |
|------------------------------|---------|-------|-----|----------|-----|-------|-------|-----|
| Convert From                 | AAC     | M4A   | M4B | MP2      | MP3 | Ogg   | WAV   | WMA |
| AAC                          |         | ✓     | ~   | ✓        | ~   | ~     | ~     | ✓   |
| AIFF                         | ~       | ✓     | ~   | ✓        | ~   | ~     | ~     | ~   |
| Apple Lossless               | ~       | ~     | ~   | ~        | ~   | ~     | ~     | ~   |
| Audio CD                     | ~       | ~     | ~   | ~        | ~   | ~     | ~     | ~   |
| FLAC                         | ~       | ~     | ~   | ~        | ~   | ~     | ~     | ~   |
| M4A                          | ~       |       | ~   | ~        | ~   | ~     | ~     | ~   |
| M4B                          | ~       | ~     |     | ~        | ~   | ~     | ~     | ~   |
| Midi (.mid, .kar)            | ~       | ✓     | ~   | ~        | ~   | ~     | ~     | ~   |
| MP2                          | ~       | ~     | ~   |          | ~   | ~     | ~     | ~   |
| MP3                          | ~       | ~     | ~   | ~        |     | ~     | ~     | ~   |
| Ogg                          | ~       | ~     | ~   | ~        | ~   |       | ~     | ~   |
| WAV                          | ~       | ~     | ~   | ~        | ~   | ~     |       | ~   |
| WMA<br>(unprotected<br>only) | ~       | ✓<br> | ✓   | <b>√</b> | ~   | ✓<br> | ✓<br> |     |

\*To convert to Audio CD use the Burn tab

The **Advanced Settings...** menu item allows you to configure the convert quality. You may alter these setting at any time prior to converting. You only need to alter them once.

A WAV file is large compared to an MP3. This may take up a lot of room on your hard drive, depending on the duration of the selected items.

To use this feature to convert to MP3, you need to install the LAME component. For further information, refer to the "Appendix B – Open Source Components" section of this document.

Music Man DOES NOT convert DRM protected files, such as encrypted WMA or M4P.

# How to Convert

- 1. Click the **Convert** tab
- 2. Use the **Convert->Advanced Settings...** menu item to configure the Quality. Remember that the better the quality you choose the larger the file will be on your hard disk.
- 3. Click the Music Source that you want to convert from
- 4. Single-click, Shift-click, or Apple-click to select the Library, Play List, or Play List Groups that you want to convert from
- 5. Click the **Convert** menu and select the menu item titled **To <format>**
- 6. Select the folder where the converted files should be stored and click the **Save** button.

# Burn

|                 | ( a      | e Play Rip Convert Burn Flas |     |         |      |       | Flash Music Stores    |  |  |
|-----------------|----------|------------------------------|-----|---------|------|-------|-----------------------|--|--|
|                 | Organize | Play                         | Кір | Convert | Burn | Flash | Music Stores          |  |  |
| Music Source    |          |                              |     |         |      |       |                       |  |  |
| Library         |          |                              |     |         |      |       |                       |  |  |
| Play Lists      |          |                              |     |         |      |       |                       |  |  |
| Play List Gro   | oups     |                              |     |         |      |       |                       |  |  |
|                 |          |                              |     |         |      |       |                       |  |  |
|                 |          |                              |     |         |      |       |                       |  |  |
|                 |          |                              |     |         |      |       |                       |  |  |
|                 |          |                              |     |         |      |       |                       |  |  |
|                 |          |                              |     |         |      |       |                       |  |  |
|                 |          |                              |     |         |      |       |                       |  |  |
|                 |          |                              |     |         |      |       |                       |  |  |
|                 |          |                              |     |         |      |       |                       |  |  |
|                 |          |                              |     |         |      |       |                       |  |  |
|                 |          |                              |     |         |      |       |                       |  |  |
|                 |          |                              |     |         |      |       |                       |  |  |
|                 |          |                              |     |         |      |       |                       |  |  |
|                 |          |                              |     |         |      |       |                       |  |  |
|                 |          |                              |     |         |      |       | 2 2                   |  |  |
|                 |          |                              |     |         |      |       | Erase Burn MP3 CD/DVD |  |  |
|                 |          |                              |     |         |      |       |                       |  |  |
|                 |          |                              |     |         |      |       |                       |  |  |
| opyright 2002-2 | 000      |                              |     |         |      |       |                       |  |  |

The Burn tab allows you to easily burn your tracks to CD or DVD. You can burn CDs and DVDs in three different formats.

- Music CD / DVD, this format burns your digital music files on the optical media (CD, DVD) as exact copies of the digital music files from your hard disk.
- MP3 CD / DVD, this format converts non-MP3 files to the MP3 format and then burns the MP3 files on the optical media using your original MP3 files and the converted MP3 files.
- Audio CD, this format converts your compressed digital music files to uncompressed music and burns the uncompressed music to a standard Audio CD format.

If you are planning to use a Music CD or DVD with a component or portable player, you need to make sure the player supports the media type and the file types you are burning. While most players support .mp3, they do not all support .wma, .ogg, etc. Refer to the documentation that came with your player for more information. If your player does not support .wma, .ogg, etc. it may simply skip over the files using an unsupported format and just play the songs in supported format(s).

# How to burn an Audio CD

Use this procedure to burn Audio CD music tracks to a CD-R, or a CD-RW. When recording with Audio CD music format, you can get approximately 80 minutes of music on a CD.

- 1. Click the **Burn** tab.
- 2. Click the Music Source that you want to burn from
- 3. Single-click, Shift-click, or Apple-click to select the Library, Play List, or Play List Groups that you want to burn from
- 4. Click the Music Format popup and select the item titled Burn Audio CD

## 5. Click the **Burn** button

# Some things to watch out for with Audio CD

A CD is limited to around 80 minutes of music and 99 tracks. It's not 100% accurate because there is some overhead and the conversion from compressed music to uncompressed music results in an unknown space requirement. If you put too much music on a disk and burn it, the disk will be unusable. If you limit your CDs to 60 minutes or less, you shouldn't have a problem.

To save money and time, it's a good idea to test with a CD-RW to make sure the music fits and that the CD is the way you want it. Once the CD is correct, then burn the final project to a CD-R. You can then erase the CD-RW and use it again as a master for your next project.

# How to burn a Music CD / DVD

Use this procedure to burn unconverted music files to a CD or DVD. When recording with digital music format, you can get approximately 10 hours of music on a CD and 50 hours on a single layer DVD.

- 1. Click the **Burn** tab.
- 2. Click the Music Source that you want to burn from
- 3. Single-click, Shift-click, or Apple-click to select the Library, Play List, or Play List Groups that you want to burn from
- 4. Click the Music Format popup and select the item titled Burn Music CD/DVD
- 5. Click the **Burn** button

# How to burn an MP3 CD / DVD

Use this procedure to burn only MP3 music files to a CD or DVD. Any files that are not in MP3 format will be converted prior to burning the media. When recording with the MP3 digital music format, you can get approximately 10 hours of music on a CD and 50 hours on a single layer DVD.

- 1. Click the **Burn** tab.
- 2. Click the Music Source that you want to burn from
- 3. Single-click, Shift-click, or Apple-click to select the Library, Play List, or Play List Groups that you want to burn from
- 4. Click the Music Format popup and select the item titled Burn MP3 CD/DVD
- 5. Click the **Burn** button

# Some things to watch out for with compressed music

A CD is limited to around 700 mb of files. It's not 100% accurate because there is some overhead for the directory entries and Apple does not provide a clean way to calculate it. If you put too much music on a disk and burn it, the disk will be unusable. If you limit your CDs to 650 mb or less, you shouldn't have a problem.

A single layer DVD is limited to around 4700 mb of files and a double-layer DVD is limited to around 8500 mb of files. It's not 100% accurate because there is some overhead for the directory entries and Apple does not provide a clean way to calculate it. If you put too much music on a disk and burn it, the disk will be unusable. If you limit your DVDs slightly less than these maximums, you shouldn't have a problem. To save money and time, it's a good idea to test with a CD-RW or DVD-RW to make sure the music fits and that the CD or DVD is the way you want it. Once the CD or DVD is correct, then burn the final project to a CD-R or DVD-R. You can then erase the CD-RW or DVD-RW and use it again as a master for your next project.

# Working with MP3 ID3 tags

The MP3 format has evolved over time and one of the things that has changed is the ID3 tag which is used to display song Title and Artist information. The MP3 will play regardless or whether the ID3 tag information is there or not. Whether or not the song Title and Artist information is displayed depends on what type of ID3 tag is in the MP3 and what type of player you are using.

Other music formats use their own tag formats, this is often referred to as meta data. Whether or not this data is present will not affect music playback but it will affect displayed information.

By default, Music Man burns both ID3v1 and ID3v2 tags.

If you have a first generation MP3 player, you need an ID3v1 tag to display the information. If the MP3 you have only contains ID3v2 tags, you can add an ID3v1 tag by using the "Append ID3v1 Tags" preference. For further information, refer to the "Configuring the Preferences" section of this document. Your first generation MP3 player does not require the ID3V2 tags, and they take up a lot of space. You can strip these unneeded tags using the "Strip ID3V2 Tags" preference. For further information, refer to the "Configuring the Preferences" section of this document.

If you have current MP3 player, it will display the information available in the ID3v2 tag, or in the ID3v1 tag if an ID3v2 tag is not available. If there is no tag, file name information will be displayed.

# Flash

|                                         | Organize | Play | Rip | Convert | Burn | Flash | Music Stores |     |
|-----------------------------------------|----------|------|-----|---------|------|-------|--------------|-----|
| Music Source                            |          |      |     |         |      |       |              |     |
| Library<br>Play Lists                   |          |      |     |         |      |       |              |     |
| Play List Grou                          | ps       |      |     |         |      |       |              |     |
|                                         |          |      |     |         |      |       |              |     |
|                                         | - 10     |      |     |         |      |       |              |     |
|                                         | - 18     |      |     |         |      |       |              |     |
|                                         | - 10     |      |     |         |      |       |              |     |
|                                         |          |      |     |         |      |       |              |     |
|                                         |          |      |     |         |      |       |              |     |
|                                         |          |      |     |         |      |       |              |     |
|                                         |          |      |     |         |      |       |              |     |
|                                         |          |      |     |         |      |       |              |     |
|                                         |          |      |     |         |      |       |              | -   |
|                                         |          |      |     |         |      |       |              | Cop |
|                                         |          |      |     |         |      |       |              |     |
| opyright 2002-200<br>he Mireth Technolo | )8.      |      |     |         |      |       |              |     |

The Flash tab allows you to quickly copy your tracks to Flash memory based MP3 players. When recording with digital music format, you can get approximately 1 to 4 hours of music on a 64 mb Flash card.

| Hours of Music* | Storage<br>Capacity<br>64 mb | 128 mb | 256 mb | 512 mb | 1 gb | 2 gb |
|-----------------|------------------------------|--------|--------|--------|------|------|
| At CD Quality   | 1                            | 2      | 4      | 8      | 16   | 32   |
| At FM Radio     | 2                            | 4      | 8      | 16     | 32   | 64   |
| Quality         |                              |        |        |        |      |      |
| At AM Radio     | 4                            | 8      | 16     | 32     | 64   | 128  |
| Quality         |                              |        |        |        |      |      |

\*Actual results may vary

Music Man can put all your music files on the root level of a flash player (not enclosed in any folders) to support first generation flash players that won't find music organized in folders.

You need to make sure the player supports the file types you are writing. While most players support .mp3, they do not all support .wma, .ogg, etc. Refer to the documentation that came with your player for more information. If your player does not support .wma, .ogg, etc. it may simply skip over the files using an unsupported format and just play the songs in supported format(s).

Music Man will play.mp3, .ogg, unencrypted .wma, .m4a, m4b, m4p, .aif, .wav, .mid, and .kar files from flash.

# How to write music to Flash

- 1. Click the **Flash** tab.
- 2. Click the Music Source that you want to copy from
- 3. Single-click, Shift-click, or Apple-click to select the Library, Play List, or Play List Groups that you want to burn from
- 4. Click the Copy icon. From the Setup Panel, Select the options you prefer:

## • Erase before writing

Select this to erase the current contents of the flash media before items are copied

#### • Replace existing files

Select this if you want to replace existing files with the new ones with the same name. If you don't select this option, pre-existing files will be left alone.

e.g. Your Flash media has a song called "Stairway to Iowa" on it. You now have a new version of "Stairway to Iowa". To replace the existing version with the new version when you write, tick the "Replace existing files" tick box.

#### • Don't put music in folders

By default Music Man will put each play list in a folder. Some older flash players will not find music in folders. To support one of these older players, check this option so that play lists will not be enclosed in folders when you burn.

#### • Copy non-MP3 files to MP3 using the default conversion quality

By default Music Man will just copy your music files to flash no matter what format they are in. Check this option to convert all files to the MP3 format as they are being copied. Your original files on your hard disk will not be changed.

#### • Copy all files to MP3 using the quality selected here

Music files on your hard disk are usually stored using CD quality or higher. As a result, they are large and you can only copy about 1 hour of music for each 64mb of storage space. To get more music on the Flash Media, select this options.

The music will be written to the flash media at a lower quality, thus allowing more music to fit on the media. (This option only affects the quality of the target music burned to the Flash Media. It does not alter the quality of the source files on your computer.)

- i. AM Radio Around 4 hours of music per 64mb flash card
- ii. FM Radio Around 2 hours of music per 64mb flash card
- iii. CD Quality Around 1 hour of music per 64mb flash card
- Mono

Sometimes it is desirable to copy music files as mono so that you can listen to music using only 1 earpiece. This allows you to carry on a conversation while listening to music or share your headphones with a second person.

To use this feature with MP3, you need to install the LAME component. For further information, refer to the "Configuring the Preferences" section of this document.

#### 5. Click the **Write** button

#### Some things to watch out for:

Flash media tend to be limited in size. To get a lot more music on the media, use the Quality Slider on the Write Setup Panel.

*e.g.* If you write at CD quality, you can get around 1 hour of music on a 64mb flash memory. If your write at AM Radio quality, you can get 4 hours of music on the same media. (This will NOT change the quality of the original files on your hard disk.)

You can write additional tracks to the same media without reformatting it. Music Man will keep writing files until the media is full.

Conversion to lower quality is slow on some computers. If you want to use these converted files multiple times, you may want to copy them back to your hard disk from the flash media and create a new play list for the files converted to a lower quality. Then you don't need to convert them every time you want to burn them, but you will have 2 copies of the same song on your hard disk, one at each of the two quality levels.

# **Music Stores**

|                                                                                    | mended music stores is delivered in an open format, like OGG<br>ur full fair use rights. Please support these stores whenever |
|------------------------------------------------------------------------------------|----------------------------------------------------------------------------------------------------|
|                                                                                    |                                                                                                    |
| Free Music Archive<br>eMusic<br>ear8uzz<br>Independent Music Online<br>e Classical | (Factory Defaults)                                                                                                    |
|                                                                                    | (update)                                                                                                    |

The Music Stores tab allows you to quickly purchase new tracks from online stores that deliver music in unprotected (non-DRM format). With Music Man, you can go to many different music stores. We suggest that, for ease of use, you purchase music in the industry standard MP3 or Ogg Vorbis open standard formats.

# To purchase music

Use this procedure to visit a music store and purchase music.

- 1. Click the **Music Stores** tab.
- 2. Click the name of the Music Store that you want to visit
- 3. Click the [>] button.

# To delete a music store

Use this procedure to delete a music store that you don't plan to use.

- 1. Click the **Music Stores** tab.
- 2. Click the name of the Music Store that you want to delete
- 3. Click the [-] button

# To add a music store

Use this procedure to add a music store that you plan to use.

- 1. Click the **Music Stores** tab.
- 2. Click the [+] button
- 3. Click the store named "New Music Store Name"
- 4. In the Music Store Name text field change the name of the store to whatever name you want to use.
- 5. In the Music Store Web Address text field enter the address of the music store
- 6. Click the **Update** button

MUSIC MAN<sup>™</sup> REVIEWER'S GUIDE

Clip

| Music Source             | ▼Lester Flatt & Earl Scruggs    |       |        |                                                                    |                                   |                         |  |  |  |  |
|--------------------------|---------------------------------|-------|--------|--------------------------------------------------------------------|-----------------------------------|-------------------------|--|--|--|--|
| Library                  | ▼Unknown Ablum                  |       |        |                                                                    |                                   |                         |  |  |  |  |
| Play Lists               | Duelling Banjos – Bluegrass.mp3 |       |        |                                                                    |                                   |                         |  |  |  |  |
| Play List Groups         | ▶Living Word                    |       |        |                                                                    |                                   |                         |  |  |  |  |
|                          | Title                           | Start | Length | Fade In                                                            | Fade out                          | Volume                  |  |  |  |  |
|                          | Duelling Banjos                 | O     | 182    | O                                                                  | 0                                 | 0                       |  |  |  |  |
| 0                        | ¢                               |       |        | 00:00:00<br>00:00:00<br>00:00:00<br>00:00:00<br>0.0 d8<br>00:00:00 | Start fac<br>End fade<br>Adjust v | e in<br>de out<br>e out |  |  |  |  |
| Whenever possible, inclu | ide meta tags in clips          |       |        |                                                                    |                                   | Clip                    |  |  |  |  |

#### Figure 9: Clip Task

The Clip tab allows you to easily create short clips from your tracks and is divided into 5 main areas: the **Music Source** list, the **Selected Source** pane, the **Track List** pane, the adjustment **Sliders**, and the **Buttons**. How to use each area is described below.

# The Clip Tab Interface

# How to Make a Clip

Music Man will make a clip in the following formats: OGG, WAV, MP2, MP3, M4R (iPhone Ringtone), M4A, M4B, AAC or WMA.

# To Clip

- 1. Click the **Clip** tab
- 2. Navigate to the track you want to make a clip for and click on it
- 3. In the Track List, Single-click, Shift-click, or Apple-click to select the clip.
- 4. Using the fields to the right of the track title or using the sliders below the track, modify the clip parameters.
  - Start select when in the track to start the clip (e.g. A start time of 0 will start the clip beginning of the track)
  - Length select how many seconds long to make the clip (e.g. A length of 30 creates a 30 second clip)
  - Fade In select how many seconds of fade in (e.g. A Fade In of 1 creates a 1 second fade in at the beginning of the clip)
  - Fade Out select how many seconds of fade out (e.g. A Fade out of 1 creates a 1 second fade out at the end of the clip)
  - Volume select how much to increase or decrease the volume from the original (e.g. A volume of 0.0 will leave the volume set to the original volume of the track)

- 5. Click the play button [>] to test the clip. If required, use the sliders below to adjust the parameters.
- 6. Click the [Clip] menu and choose the format to which you want to clip.

# Make an iPhone Ringtone

- 1. Click the **Clip** tab
- 2. Navigate to the track you want to make a ringtone for and click on it. (For further information, see "Error! Reference source not found." above.)
- 3. In the Track List, Single-click, Shift-click, or Apple-click to select the clip.
- 4. Using the fields to the right of the track title or using the sliders below the track, modify the clip parameters.
  - Start select when in the track to start the clip (e.g. A start time of 0 will start the clip beginning of the track)
  - Length select how many seconds long to make the clip (e.g. A length of 30 creates a 30 second clip). To make an iPhone Ringtone make sure the total duration of the clip is 30 seconds or less.
  - Fade In select how many seconds of fade in (e.g. A Fade In of 1 creates a 1 second fade in at the beginning of the clip)
  - Fade Out select how many seconds of fade out (e.g. A Fade out of 1 creates a 1 second fade out at the end of the clip)
  - Volume select how much to increase or decrease the volume from the original (e.g. A volume of 0.0 will leave the volume set to the original volume of the track)
- 5. Click the play button [>] to test the ringtone. If required, use the sliders below to adjust the parameters.
- 6. Click the [Clip] menu and choose "Clip to M4R".

Once you have the M4R file you can drag it into the Ringtone section of iTunes and it will be synchronized with your iPhone.

# Organize

| Library                        |                 | Playlist Size:   | 47 Missing                                | 3968 M     |
|--------------------------------|-----------------|------------------|-------------------------------------------|------------|
|                                |                 | alicecooper      | e.mps                                     |            |
| ▶/                             |                 |                  | d Sun (Just Rolls Aroun                   | d Heaven   |
|                                | ocuments/iTunes | That's My Hor    |                                           |            |
| ▶/Users/donna/N                | lusic           |                  | erful World.mp3                           |            |
|                                |                 |                  | nd On Me.mp3                              |            |
|                                |                 |                  | e A Broken Heart.mp3                      |            |
|                                |                 |                  | wel. Sarah Mclachlan.                     | The Indiao |
|                                |                 |                  | Iariah Carey - Santa Cli                  | 5          |
| + -                            |                 |                  | igs - Dean Martin.mp3                     |            |
|                                |                 |                  | ias - It's Begining To L                  |            |
| Group Size: 78 M               |                 |                  | igs - Judy Garland- Ha                    |            |
| Play List Groups<br>ReachFlash | Play Lists      |                  | - 5 Sleigh Ri.mp3                         | ve rouisen |
| beachingsh                     | alicecooper     | a fast 4.mp3     | - 5 Sleigh Kimps                          |            |
| Mandarin                       |                 |                  | & Bing Crosby- Have Y                     | ourcolf A  |
| quietcarCD                     | brahms          |                  | aing Crosby- Have T<br>ain The Cradle.mp3 | ourself A  |
| raizalittleheckDVE             | complete-manda  | <u></u>          |                                           |            |
| WalkingFlash                   | dfr             | 👌 Oh Happy Day   |                                           |            |
|                                | ✓ frog          | ▶ 🗊 The Music Ma | n                                         |            |
|                                |                 |                  | -                                         |            |
| + -                            | + - Hide        | + - Export M3L   | J Scroll: Fast                            | Slov       |
|                                |                 | Shuffle          |                                           |            |

The Organize tab allows you to quickly organize your music and is divided into 4 main areas: the Library pane, the Play List Groups pane, the Play Lists pane, and the Selected Play List Pane. How to use each area is described below.

# The Library Pane

Your Music Library is represented by the songs in folders on your hard disk. Music Man can access any folder on any hard disk on your computer. By default Music Man shows the root of your system (/) and your Music folder in your home directory to your Library but you can change it to include anything that you like.

## To add a folder to the Library

- Click the "+" button below the Library pane. An Open Dialog will appear.
- Navigate to the folder and click the **Open** button

#### To delete a folder from the Library

- In the Library Pane, click the folder to select it
- Click the "-" button below the **Library pane**.

# The Play List Groups Pane

The Play List Groups pane allows you to organize individual play lists into a group. This is convenient when burning CDs, DVDs or Flash memory devices because first, the file size indicator will tell you whether the Group will fit on your media, and second, it's easy to make a second copy of something if the first one gets destroyed.

*e.g.* Burn your favourite MP3s on to a CD to play in your car. If the CD gets warped from the heat or stolen from the vehicle, just burn another copy.

To use a Play List Group you need to:

- 1. Create a Play List Group (see below)
- 2. Indicate which Play Lists you want to be in the group (see below)

3. Burn or copy the items represented by the Play List Group to CD, DVD or Flash Media.

# To create a new Play List Group

- Click the "+" button below the **Play List Groups** pane. A Save Dialog will appear.
- Name the Play List Group and click the **Save** button

# To add a Play List to a Play List Group

- In the **Play List Groups** pane, click on the group to which you want to add a Play List
- In the **Play Lists** pane, check the checkbox to the left of the Play List to add it. (The contents of the Play List will be displayed in the **Selected Play List** pane.)

You can add 1 or more Play Lists to a Play List Group. The Play Lists pane will display all your Play Lists. The ones that have been added to the selected Play List Group will be checked.

## To delete a Play List from a Play List Group

- In the **Play List Groups** pane, click on the Play List Group from which you want to delete a Play List
- In the **Play Lists** pane, uncheck the checkbox to the left of the Play List to deselect it.

## To display the contents of a Play List Group

- In the Play List Groups pane, click on the Play List Group to select it
- The Play Lists contained in the Play List Group will be marked in the **Play** Lists pane with a check mark to the left of each Play List contained in the group.

# The Play Lists Pane

The Play Lists pane displays all the Music Man and iTunes Play Lists on your computer. Your Music Man Play Lists are displayed in black and your iTunes Play Lists are displayed in gray. Creating a Play List makes it easy to work with a group of songs instead of one song at a time. Grouping songs in to a playlist makes it easy to play them, convert them all, or burn them to CD

A Play List is essentially a file on your hard disk that contains the names of the music files in the list. When you burn to physical media, the layout will be created on the media item (CD, DVD or Flash Media), and your files will still be in the original location on your hard disk.

#### To create a new Play List

- Click the "+" button below the **Play Lists** pane. A Save Dialog will appear.
- Name the Play List and click the **Save** button

# To delete a Play List

- In the **Play Lists** pane, click on the Play List to select it
- Click the "-" button below the **Play Lists** pane.

# To add a Play List to a Play List Group

- In the **Play List Groups** pane, click on the group to which you want to add a Play List
- In the **Play Lists** pane, check the checkbox to the left of the Play List to add it. The contents of the Play List will be displayed in the **Selected Play List** pane.

# To display the contents of a Play List

- In the **Play List** pane, click on the Play List to select it
- The contents of the Play List Group will be displayed in the Selected Play List Pane to the right.

# To add, change or delete the contents of a Play List

• To change the contents of a Play List, use the **Selected Play List** pane. For further information, refer to the "The Selected Play List Pane" section of this document.

# The Selected Play List Pane

The Selected Play List pane displays the contents of the selected Play List, allowing you to change the contents.

# To Select a Play List

• In the Play List Pane, click on the Play List to select it.

## To create a new Folder in a Play List

• Click the "+" button below the **Play Lists** pane. A "New Folder" is created. Rename it if desired.

## To delete a Folder from a Play List

- In the Play Lists pane, click on the Folder to select it
- Click the "-" button below the **Play Lists** pane.

## To add a File or an existing folder to a Play List

- In the **Play Lists** pane, click on the Play List to which you want to add the item.
- In the **Library Pane** or in the **Finder**, locate the file/folder you want to add.
- Once you find the folder or file that you are interested in, drag it to the selected **Play List** pane. If you drag a folder, Music Man will search all subfolders and populate the play list with all the files that it finds.
- Arrange the play list as you would like it to be written. You do this by adding New Folders, Deleting folders, renaming folders, and dragging music files between folders. When a CD is burned, it will be burned using the

layout you create in the play list pane. You can arrange the files into any layout that you like.

# But wait, there's more

Music Man has several other noteworthy features to consider.

# Flash Writer Quality Conversions

Because Flash memory devices tend to be limited in size, Music Man allows you to select the Quality at which files are written to flash. This basically allows you to put more music onto flash memory while retaining good quality.

For example, at CD quality, you can put 1 hour of music on a 64mb flash memory. If instead you select FM Radio Quality you can get 2 hours of music on the same 64mb flash memory. If you reduce quality further to AM Radio Quality you can get 4 hours of music on the 64mb flash memory.

While Music Man allows you to change the Quality when files are being written to flash, the original high quality of the music is retained on your computer.

Because Quality conversion is time consuming you may decide to copy the converted songs back off your flash memory to a folder on your hard drive. You can use this folder to create a new play list and write the smaller files back to flash memory without the need to convert them every time.

# Flash Writer Mono Conversions

Sometimes you want to listen to music but you also need to keep an ear open. A good example of this is when you are at the beach, you may want to carry on a conversation but also listen to your music. Or, you may be with a friend and you may both want to listen to the music and converse – so each person could use one earpiece from the headphones.

This presents a problem with stereo music, since having one earpiece would mean missing much of the music content.

Music Man solves this problem by allowing you to convert a play list to Mono format when it is written to flash memory. The original music on your computer retains its stereo format.

Once the play list is in Mono format you can listen with just one ear, enjoy the complete song and still pay attention to something else.

Because Mono conversion is time consuming you may decide to copy the converted songs back off your flash memory to a folder on your hard drive. You can use this folder to create a new play list and write the Mono files back to flash memory without the need to convert them every time.

# Playback almost anything

Music Man includes a player which will play audio CD, .mp3, .ogg, unencrypted .wma, .m4a, .m4b, .m4p, .aif, .aiff, .mid, and .kar files from your Mac, from CD, from DVD or from flash media.

# Other Music Man<sup>™</sup> features

Like all Mireth Technology products, Music Man<sup>™</sup> also features:

• *Outstanding Support*. Mireth is well-known in the industry for providing robust, welltested products and outstanding customer support.

- *Free Demo*. All Mireth products come with a free demo mode so you can try before you buy.
- *Comprehensive Documentation*. All Mireth products come with comprehensive documentation that covers how to install and use the product.

# Summary

Music Man<sup>TM</sup> is the easy-to-use Music Manager that supports simple conversion of music between different formats, easy conversion of music to various quality levels, supports Flash memory based MP3 players, and has a simple to use music player. It supports Media Items, customized play lists and automatic importing of iTunes play lists.

When it comes to managing your music the most important feature is ease of use.

Music Man<sup>TM</sup> – The Macintosh Music Manager<sup>TM</sup>

# Facts at a glance

| Product                | Music Man <sup>TM</sup> for OS X                                                                                                    |  |
|------------------------|----------------------------------------------------------------------------------------------------|--|
| Price                  | \$24.95 – software download<br>\$34.95 – on CD                                                                                                    |  |
| Availability           | From the Mireth site at www.mireth.com, and at a retailer near you through Software To Go                                                                                                    |  |
| Languages              | User interface is available in:                                                                                                    |  |
|                        | • English                                                                                                    |  |
|                        | Documentation is available in:                                                                                                    |  |
|                        | • English                                                                                                    |  |
| Target Market          | Music Man is a utility that is targeted to consumers and businesses who want an easy way to manage digital music media.                                                                                          |  |
|                        | Typical users for Music Man include:                                                                                                    |  |
|                        | <ul> <li>Consumers and Multimedia professionals requiring a<br/>music</li> </ul>                                                                                                    |  |
|                        | • Consumers with in car Audio MP3 CD or DVD Players.                                                                                                    |  |
| System<br>Requirements | To run Music Man <sup>TM</sup> for OS X you need                                                                                                    |  |
|                        | • Intel Mac                                                                                                    |  |
|                        | • Mac OS X version 10.5 or later                                                                                                    |  |
|                        | To enable MP3 conversion features in Music Man<br>you need to install the third party LAME MP3<br>software. Music Man can do this automatically or<br>you can do it manually by following these<br>instructions: |  |
|                        | 1. Open Music Man preferences                                                                                                    |  |
|                        | 2. Click the Helper Applications tab                                                                                                    |  |
|                        | 3. Click on the link in the preferences and <b>lame.zip</b> will be downloaded to your computer                                                                                                    |  |
|                        | 4. Locate <b>lame.zip</b> in the Finder and double click it to extract <b>lame</b>                                                                                                    |  |
|                        | 5. Drag <b>lame</b> to your Utilities folder, in your Applications folder.                                                                                                    |  |

6. Quit and Restart Music Man and MP3 features will be enabled.

To enhance the playback performance of OGG Music Man bundles the Ogg Quicktime component. You can get more information on the Ogg Vorbis component here:

http://www.xiph.org/quicktime

If you are a registered user of Music Man and you need assistance installing the Ogg Vorbis Quicktime Component or the LAME MP3 software please contact <u>support@mireth.com</u> for free technical support.

To use Music Man with a PowerPC Mac or an Intel Mac running OS X 10.4, download an earlier version of Music Man from http://www.mireth.com/zip/musicmanv3.dmg.zip

# **Contact information**

| Corporate Headquarters | The Mireth Technology Corporation<br>P.O. Box 96010<br>3080-11666 Steveston Hwy<br>Richmond BC V7A 5J4<br>Canada |
|------------------------|----------------------------------------------------------------------------------------------------|
|------------------------|----------------------------------------------------------------------------------------------------|

# www.mireth.com

PR Contact

Donna Johnson President, Mireth Technology Corp. marketing@mireth.com Tel: (604) 448.1366

# support@mireth.com

Mireth Technology Customer Service Center P.O. Box 96010 3080-11666 Steveston Hwy Richmond BC V7A 5J4 Canada